## **To Add an Advisor in Campus Connection**

Select the *Student Records* tile.

Click on *Records and Enrollment.*

Click on *Student Advisor*.

Enter the student ID in the *Empl ID* box and click *Search*.

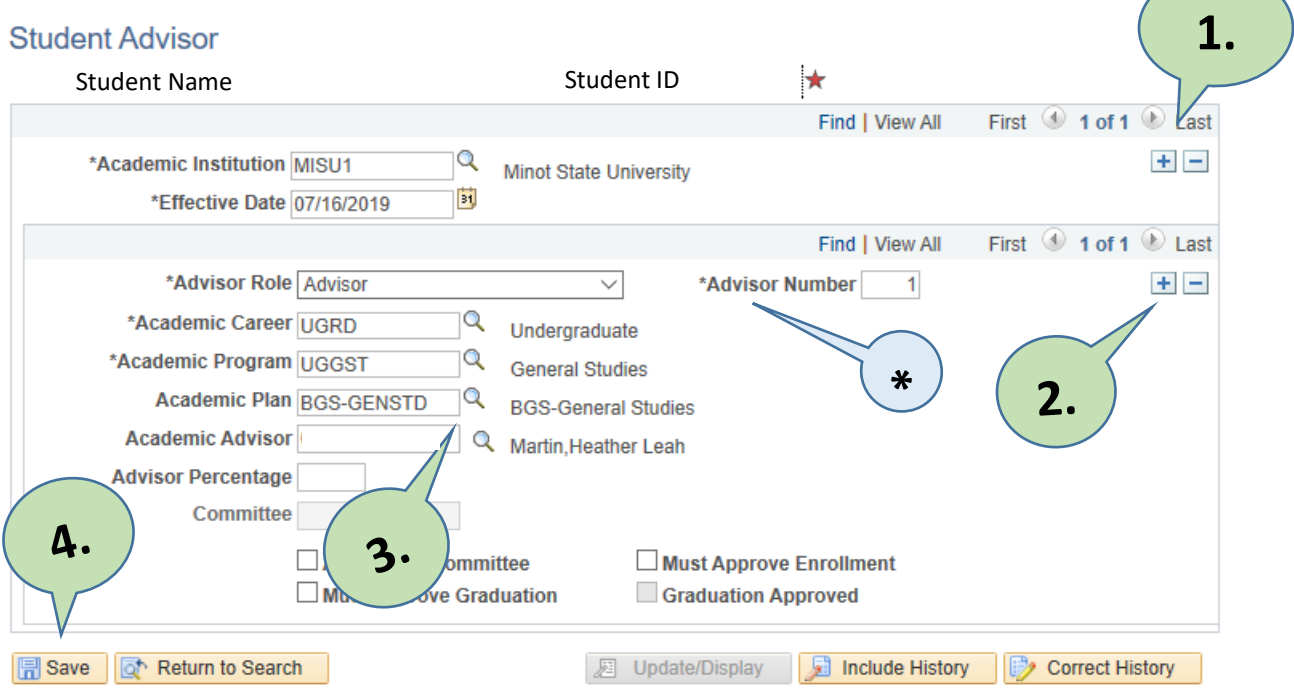

Please reference the above graphic for the following steps:

- 1. Click the  $\blacksquare$  to change the Effective Date to today's date.
- 2. If two or more advisors are needed (i.e. Honors, POWER, dual majors, minors, etc.), click the  $\blacksquare$ *OR*

If only one advisor is needed, stay on this page.

- 3. Click the  $\mathbb{Q}$  to select the academic career (UGRD), new program, plan and advisor.
- 4. Click *Save*.

\*The *Advisor Number* must show as number 1 if there is only 1 advisor.

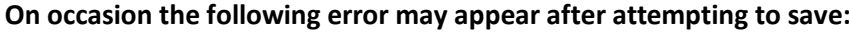

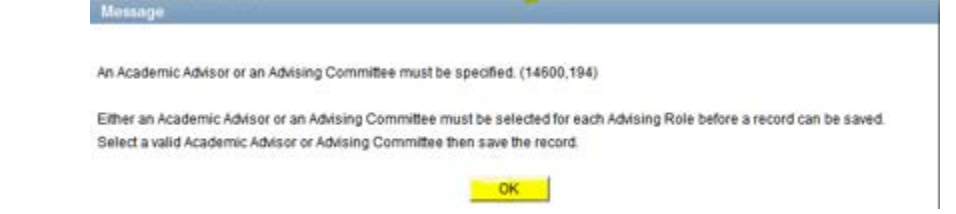

There may be a blank row, so select *View All* to see if any fields are blank.

Complete missing information or if the entire section is not necessary, click  $\Box$  to delete the entire row.

Click *Save*.